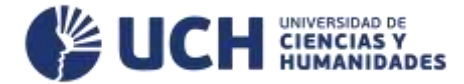

## **GUÍA DE ACCESO A LA PLATAFORMA VIRTUAL PARA LOS ESTUDIANTES**

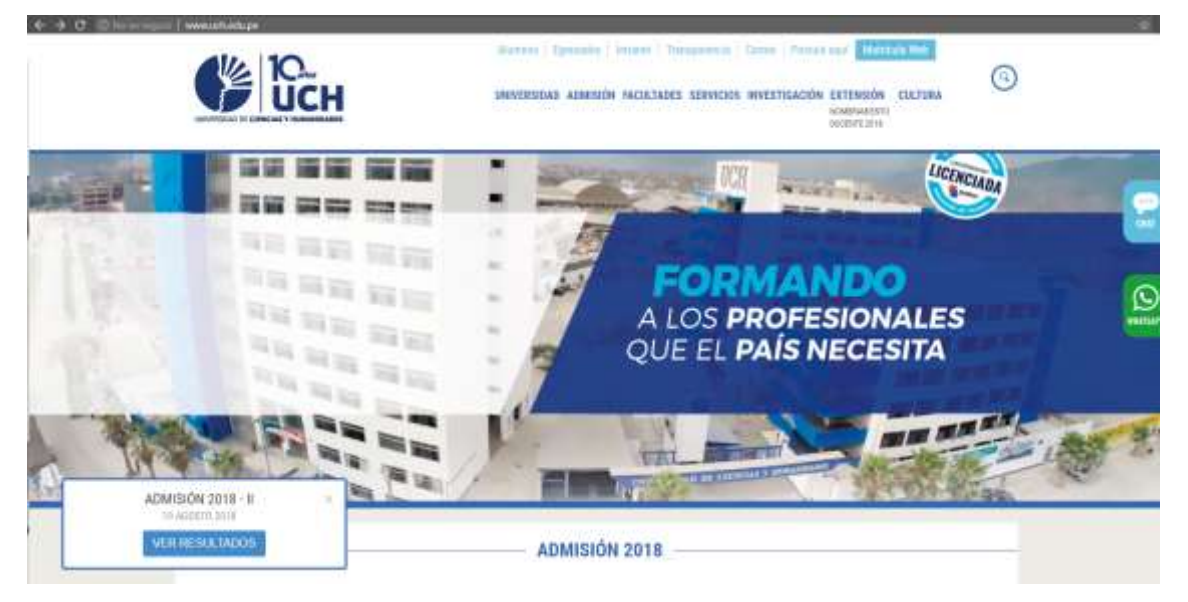

**Ingresamos a la página principal de la UCH**

Luego hacemos click donde dice: *Intranet.*

Y nos mostrará lo siguiente:

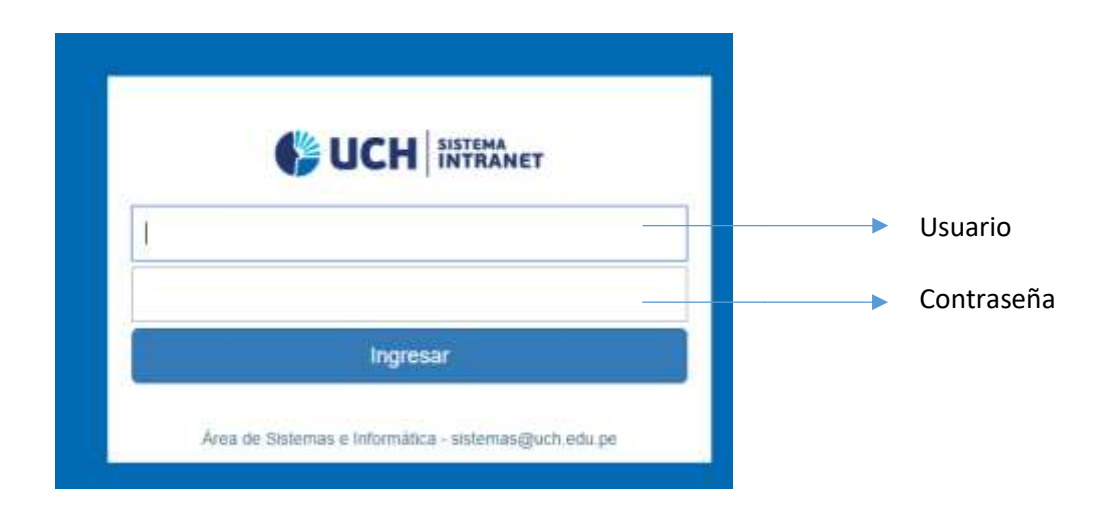

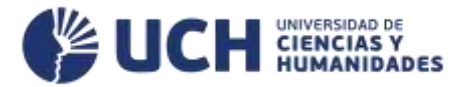

1. Ingresa como nombre de usuario su código de estudiante y como contraseña el mismo código seguido por \_Uch. Por ejemplo:

Nombre de usuario: 201638234

Contraseña : 201638234\_Uch

Una vez ingresamos a la intranet nos aparece lo siguiente:

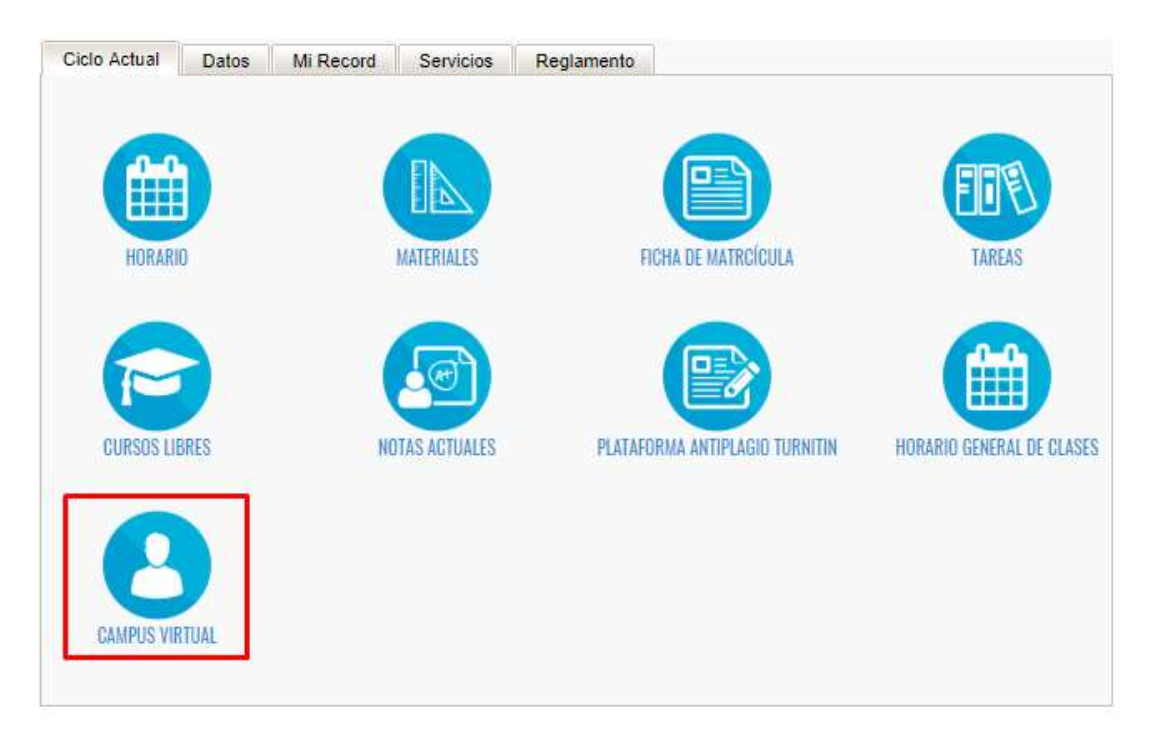

## **Hacemos click en donde dice: Campus Virtual.**

Con eso podremos acceder finalmente a la plataforma virtual donde estarán nuestros cursos y recursos académicos.

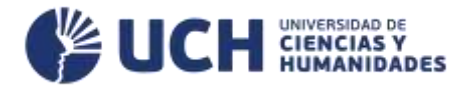

2. Le da acceso a los cursos matriculados. Por ejemplo:

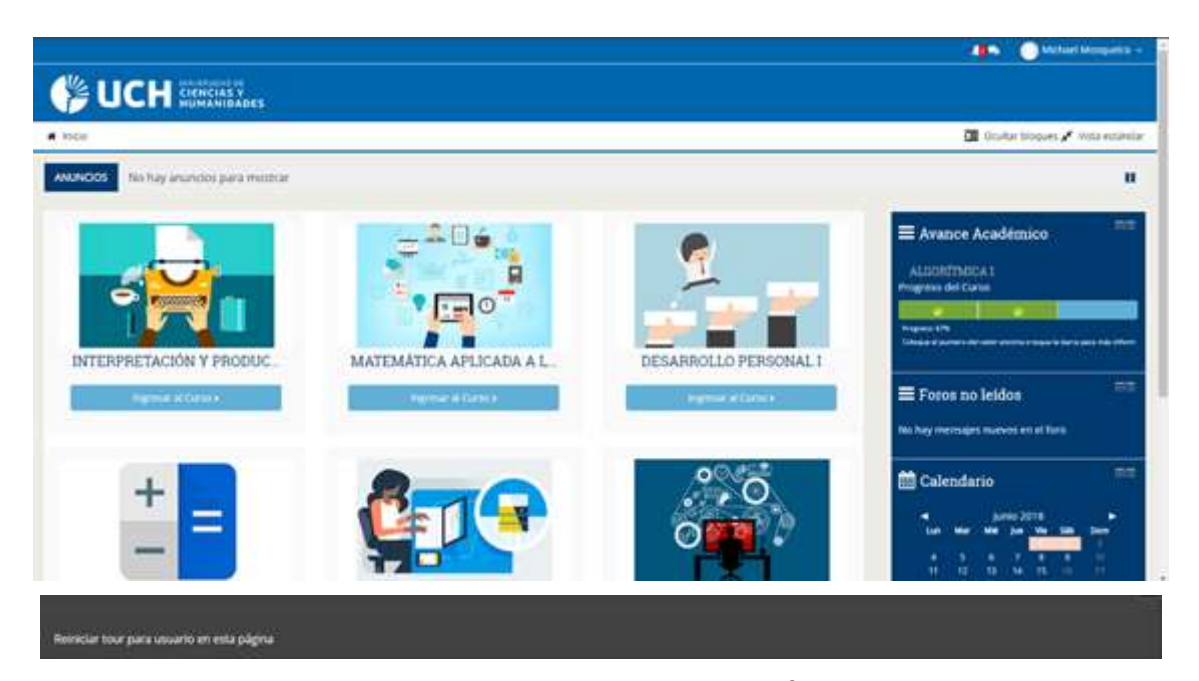

*NOTA: EN LA PARTE INFERIOR EXISTE UN BOTÓN LLAMADO: "Reiniciar tour para usuario en esta página". Para que puedas apreciar el tour (si no te apareciera la primera vez que ingresas o quieres visualizarlo nuevamente dale click) y este manual sea un complemento del tour. El tour es diferente en la página principal cómo en la página del curso.*

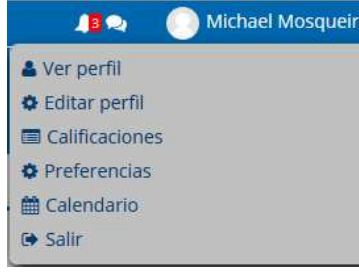

#### **OPCIONES DE PERFIL**

**Ver Perfil:** la opción nos dará una pantalla dónde podremos ver los cursos en los cuales estamos matriculados y opciones dónde y una

manera de ver nuestras notas de todos los cursos.

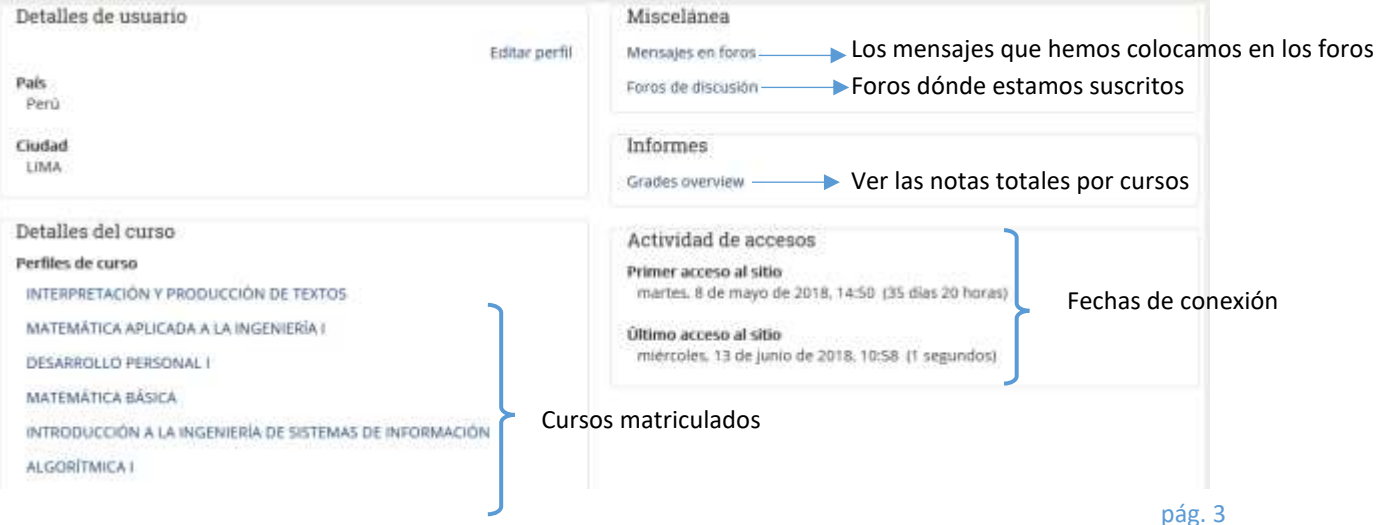

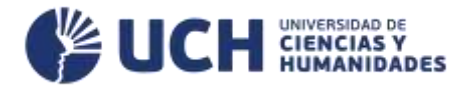

**Calificaciones:** en ese apartado se verán los cursos en los cuales se está

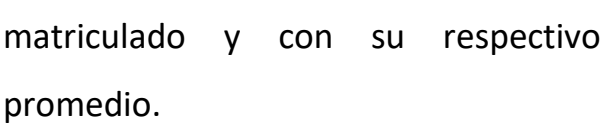

Cursos que estoy tomando Nombre del curso Calificación INTERPRETACIÓN Y PRODUCCIÓN DE TEXTOS MATEMÁTICA APLICADA A LA INGENIERÍA I DESARROLLO PERSONAL I MATEMÁTICA BÁSICA INTRODUCCIÓN A LA INGENIERÍA DE SISTEMAS DE INFORMACIÓN ALCORTMICAT 1.00

**Calendario:** podremos visualizar las fechas de las actividades y sus horas de

inicio y culminación.

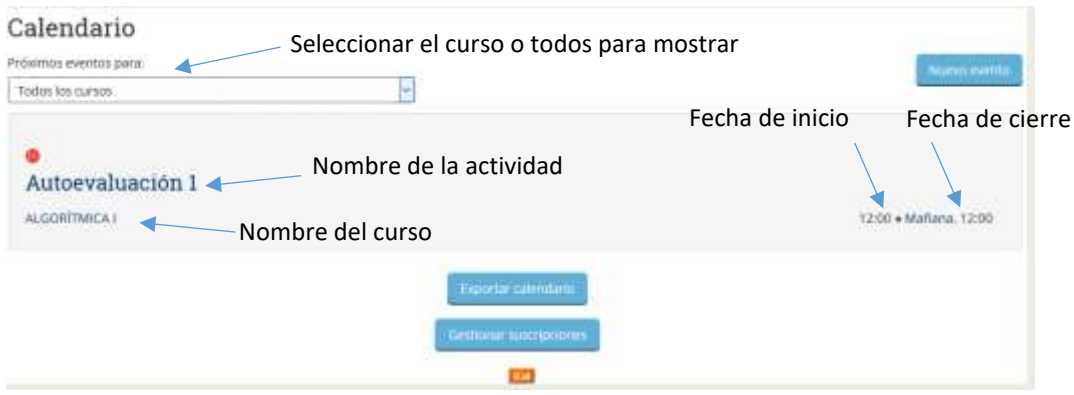

**Salir:** Mediante ese botón podremos salir de la intranet.

#### **ELEMENTOS DEL CURSO**

Se explicaran los botones superiores:

nicio **A.** Este curso

**Inicio:** con dicho botón regresaremos al comienzo de la página donde están

todos nuestros cursos.

**Este Curso:** al pasar el cursos nos ofrece 4 opciones para poder acceder

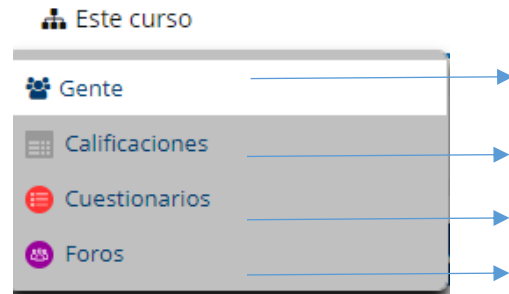

- Para poder ver todos los participantes del curso incluido el docente.
- Permitirá ver nuestras notas obtenidas en todo el curso.
- Nos mostrara todos las autoevalauciones del curso.
- Nos mostrara todos los foros del curso.

Elije el curso al que desea entrar y al hacer clic en él se muestra su contenido:

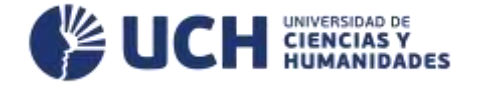

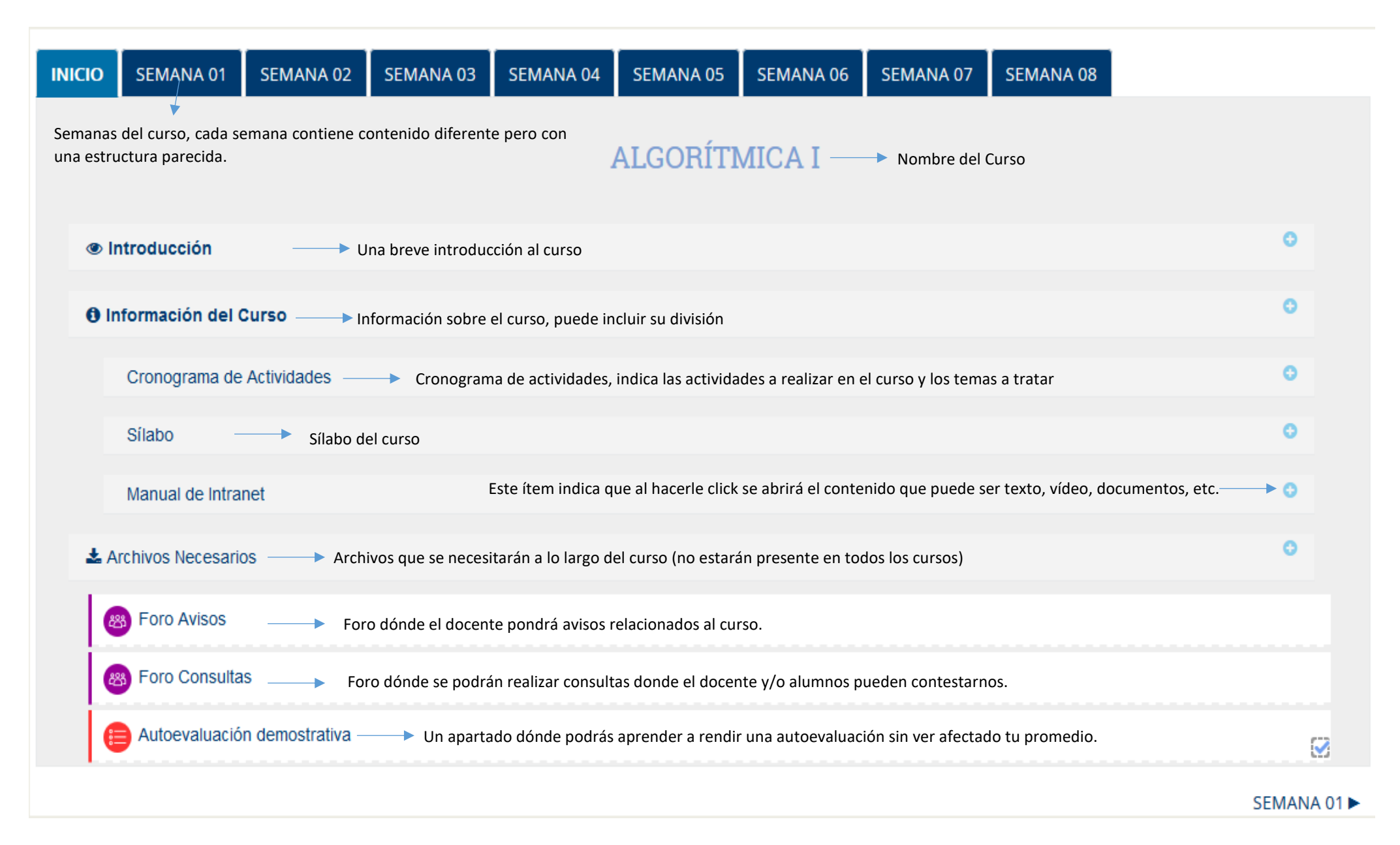

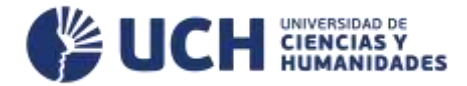

Ahora entraremos a una de las semanas para ver la estructura:

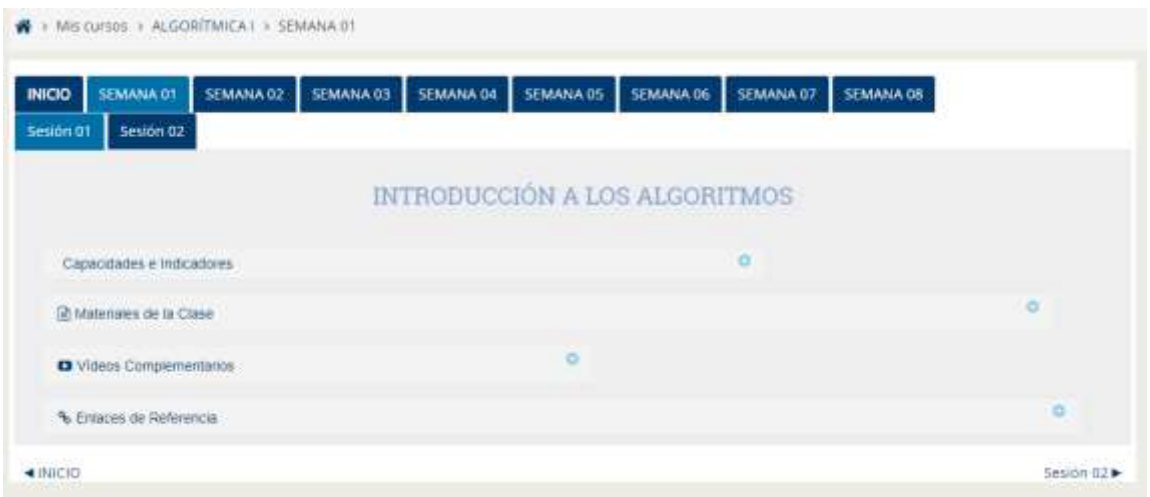

En esta parte, usted podrá utilizar los recursos que tiene su aula virtual, cómo materiales, videos, referencias, autoevaluaciones, tareas.

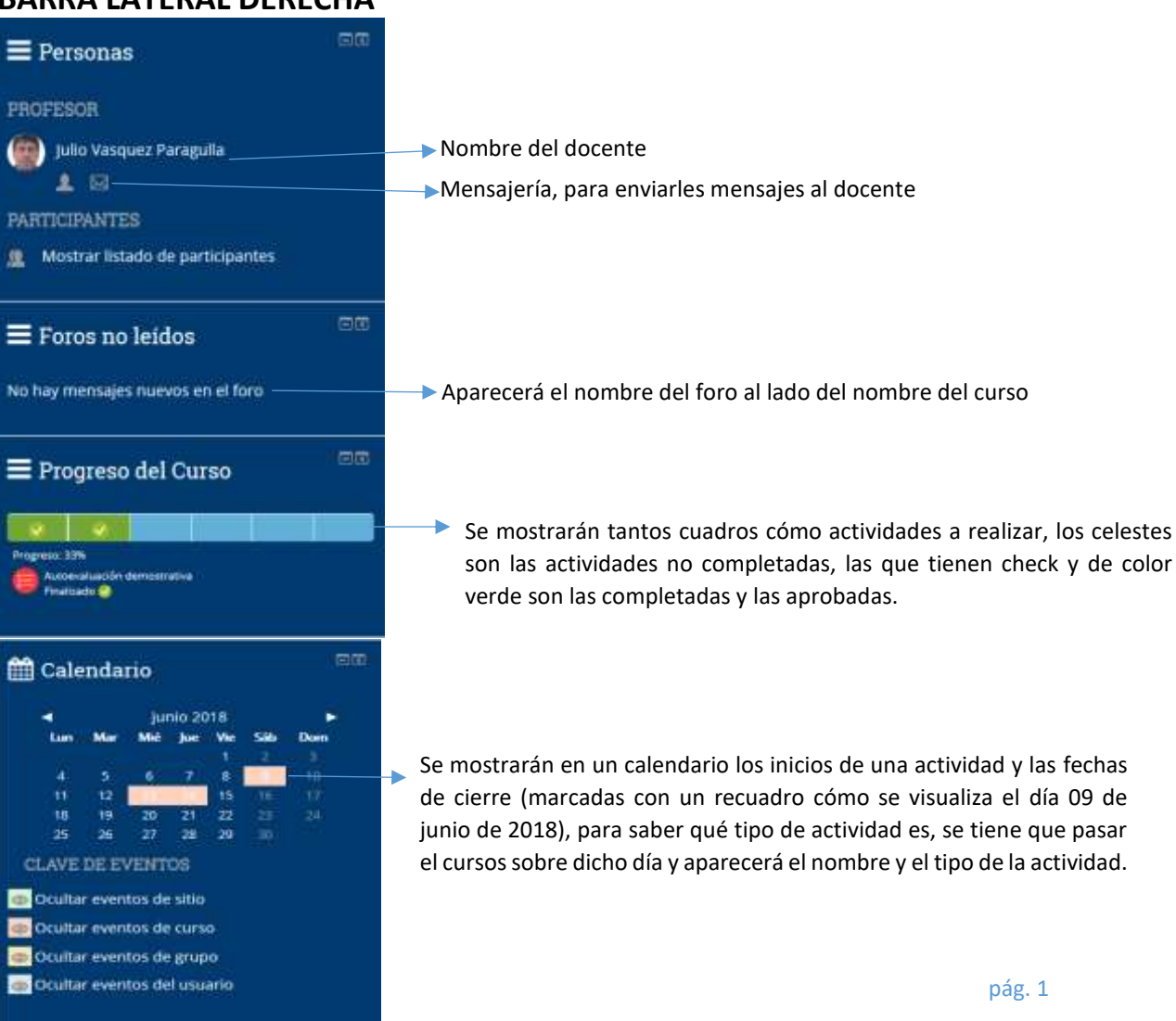

## **BARRA LATERAL DERECHA**

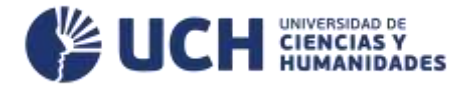

## **ENVIAR UN MENSAJE AL DOCENTE**

Para poder enviar un mensaje al docente, primero ingresaremos a nuestra aula virtual, en este caso será *Algorítmica I*,

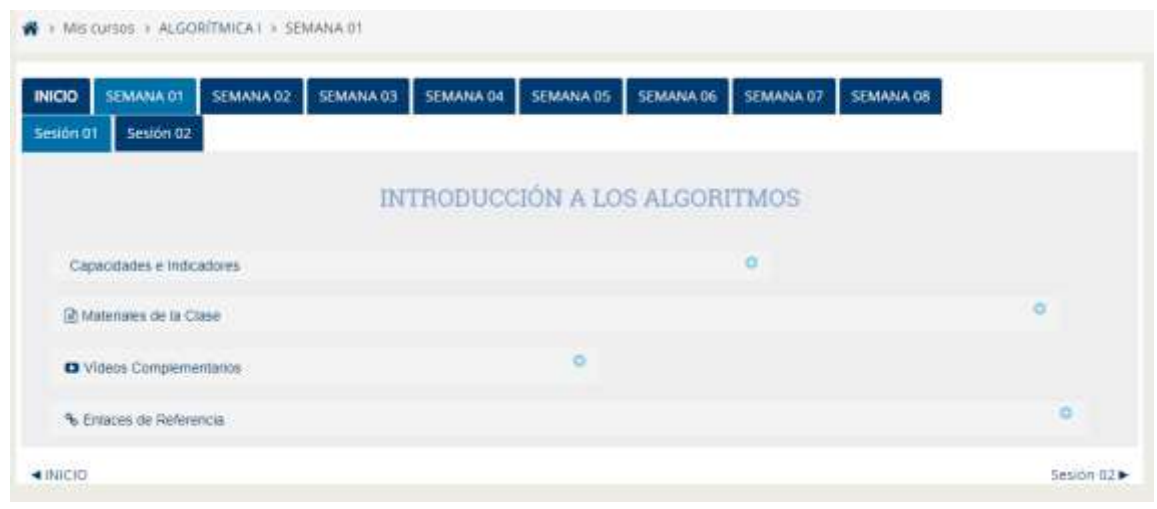

Nos centraremos en la barra de herramientas del lado derecho:

En el bloque *Personas* nos aparece el nombre del docente y su fotografía para poder identificarlo.

Le daremos click a la carta que se encuentra debajo de su nombre, lo cual nos lleva a la siguiente página:

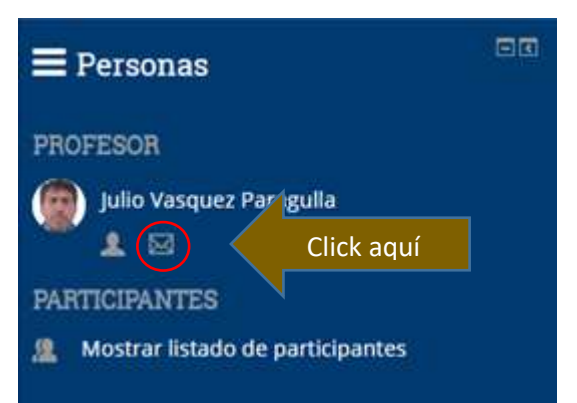

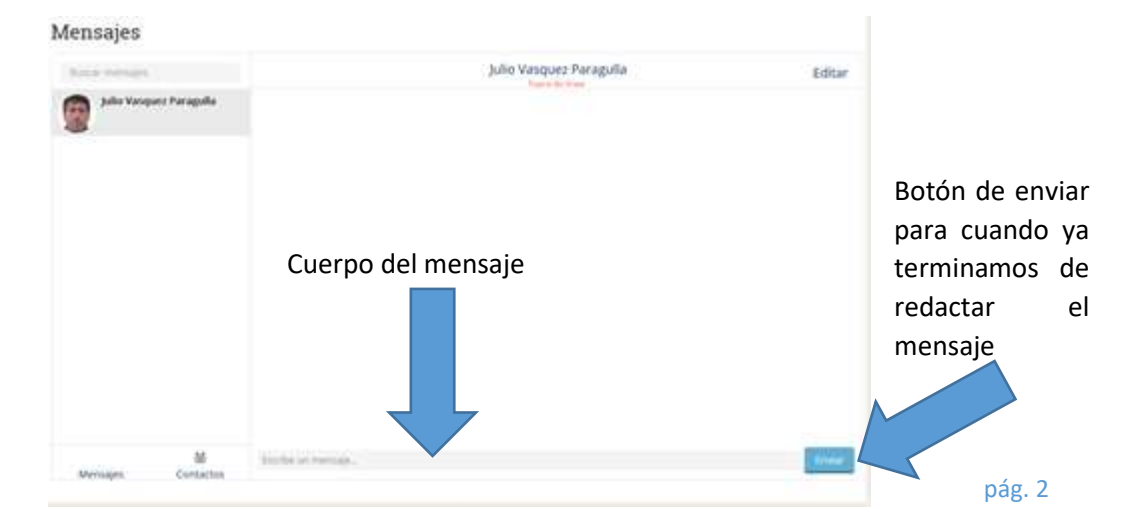

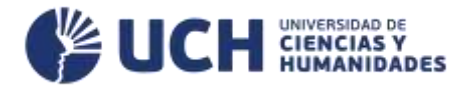

## **CÓMO RENDIR AUTOEVALUACIONES**

Haremos click donde en el nombre *Autoevalación*, y nos aparecerá la siguiente pantalla:

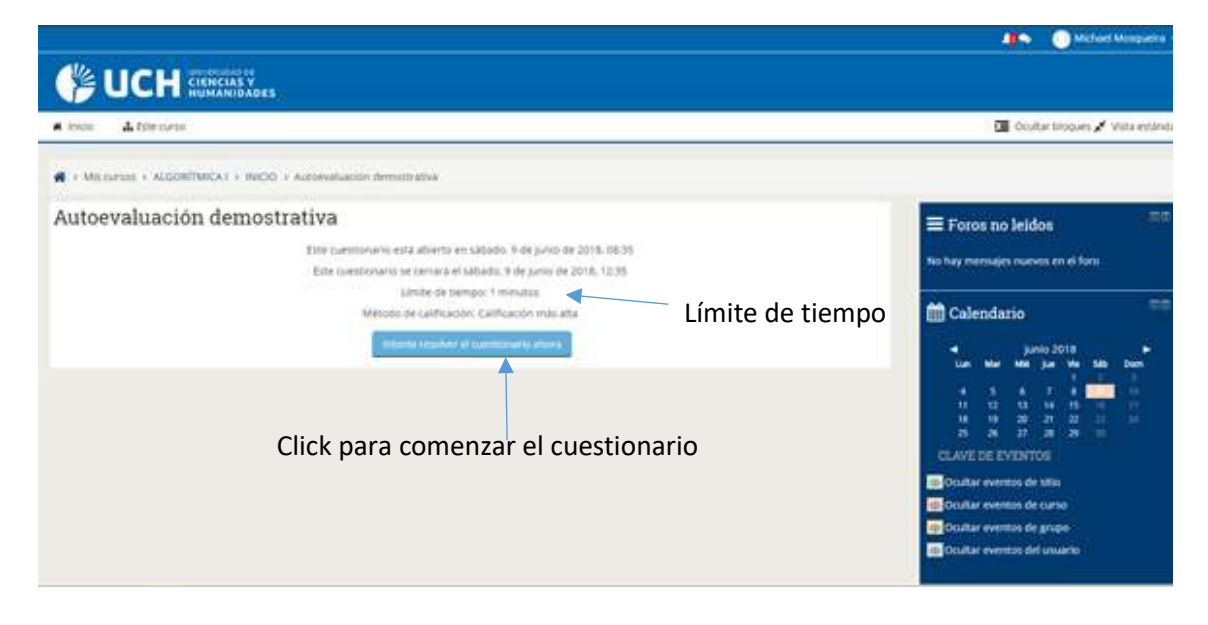

Al hacer click nos pedirá una confirmación para que explicarnos de cuánto

tiempo disponemos para completar el cuestionario.

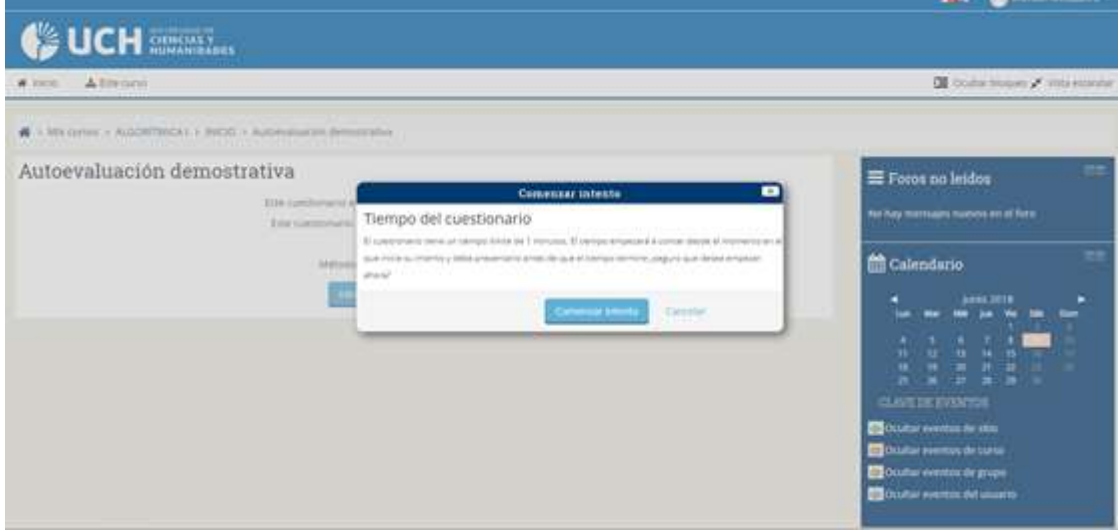

Al confirmar la orden nos dirigirá a la siguiente página:

**Charles Manual** 

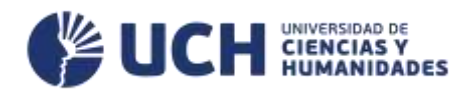

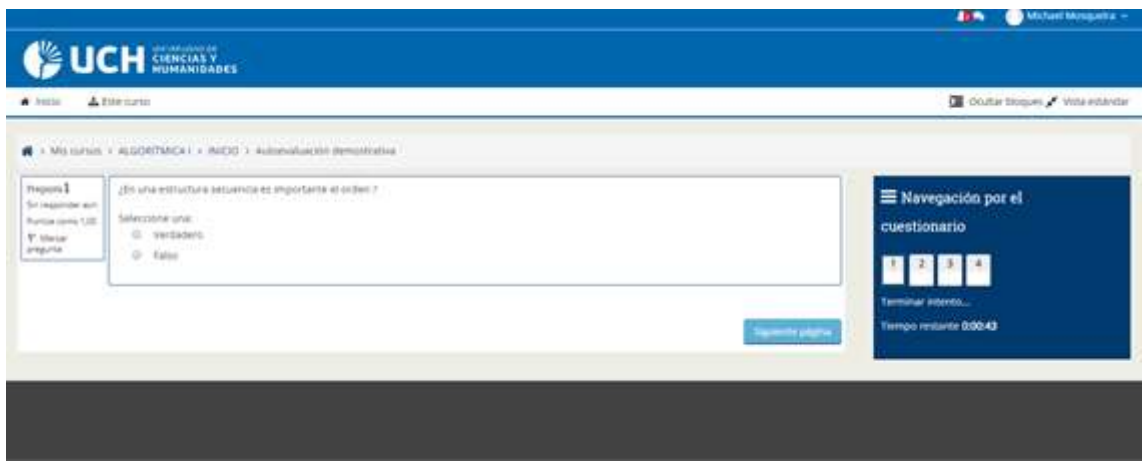

Podemos navegar entre las preguntas de la siguiente manera:

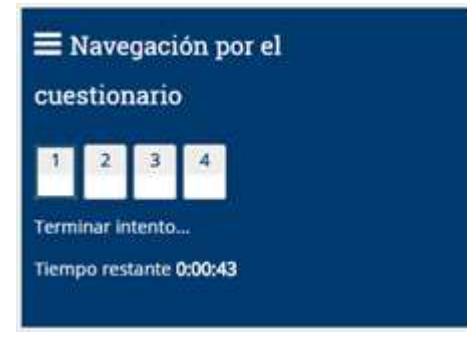

Hacer click en los números de *"Navegación por el cuestionario",* en este ejemplo los números (La pregunta 1 es la que se visualiza actualmente) 2, 3 y 4 son los números de las preguntas, él número

de estos puede variar según la cantidad de preguntas en la autoevaluación.

Una vez seleccionemos nuestra respuesta correcta le damos a *Siguiente página*, para continuar con la siguiente pregunta, una vez finalizada la contestación de todas las preguntas se deberá aparecerá lo siguiente:

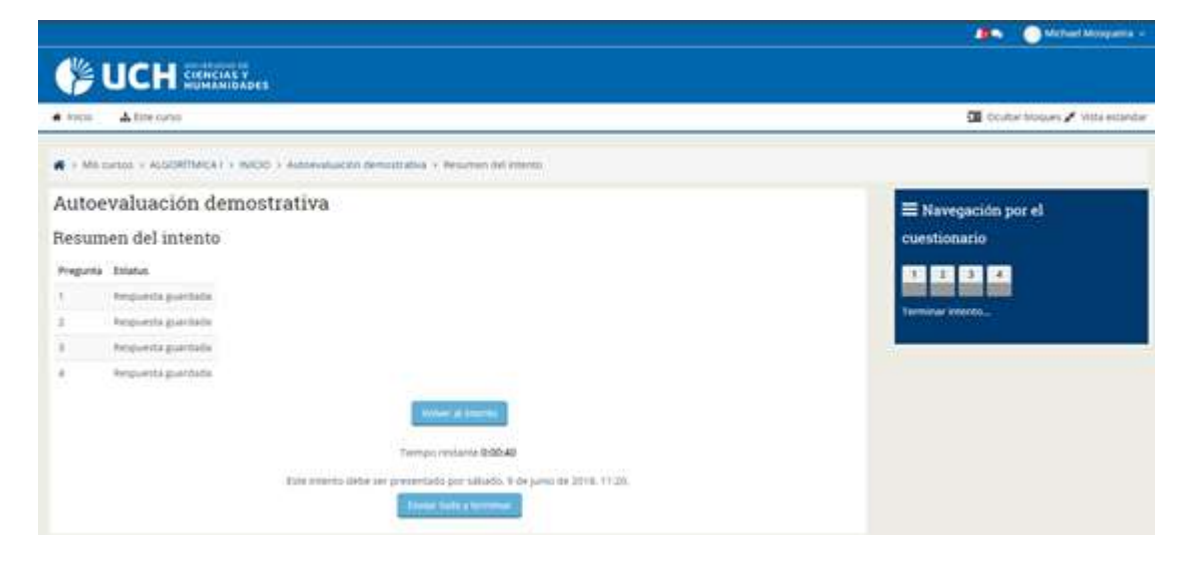

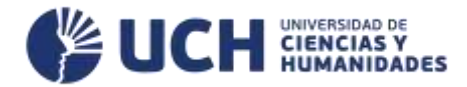

Si le damos a *Volver al intento* regresaremos a las preguntas y podremos cambiar nuestras respuestas, si le damos click a *Enviar todo y terminar* estaremos a 1 paso de culminar nuestro cuestionario:

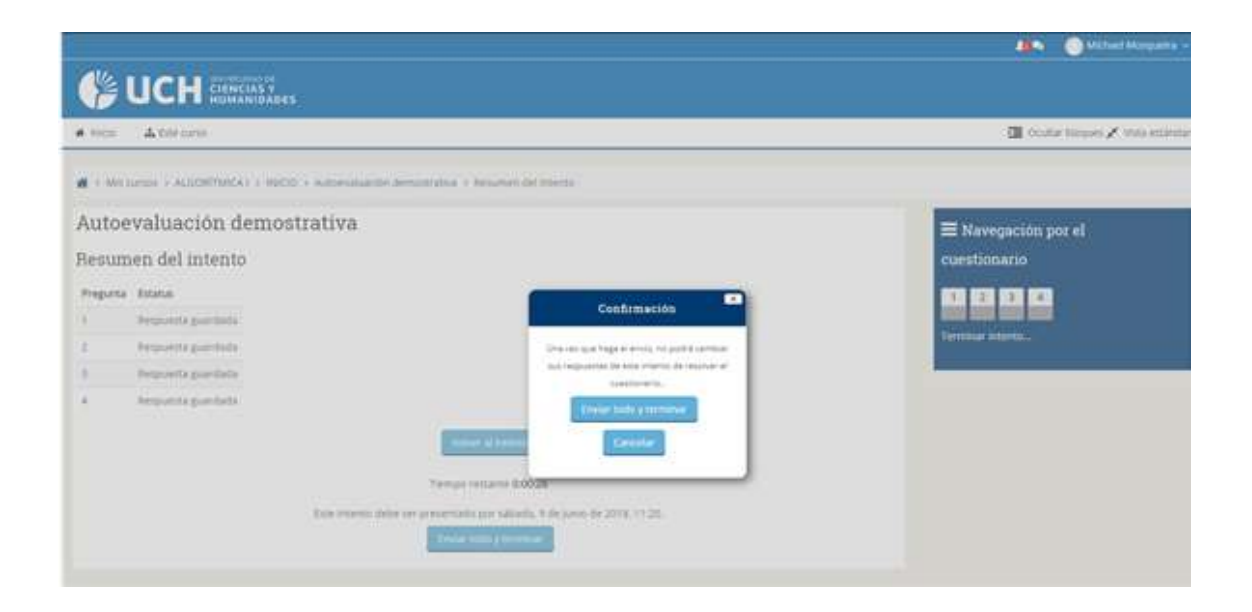

Al darle un click a *Enviar todo y terminar* finalizaremos nuestra autoevaluación y de manera inmediata obtendremos nuestros resultados.

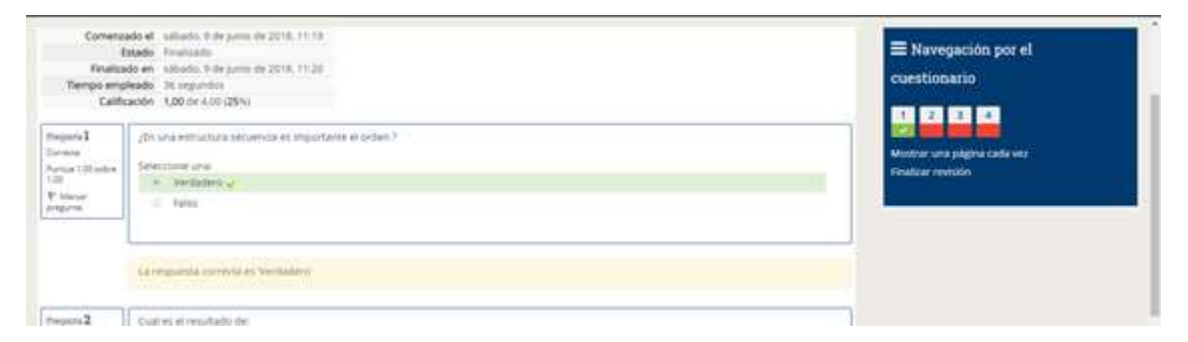

En la pantalla podemos ver cuáles son las que hemos marcado de manera correcta (verde) y cual no (rojo).

En color crema debajo de la pregunta esta la respuesta correcta y en el apartado superior, sabemos cuánta es nuestra calificación obtenida.

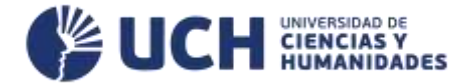

# **PARTICIPAR EN UN FORO**

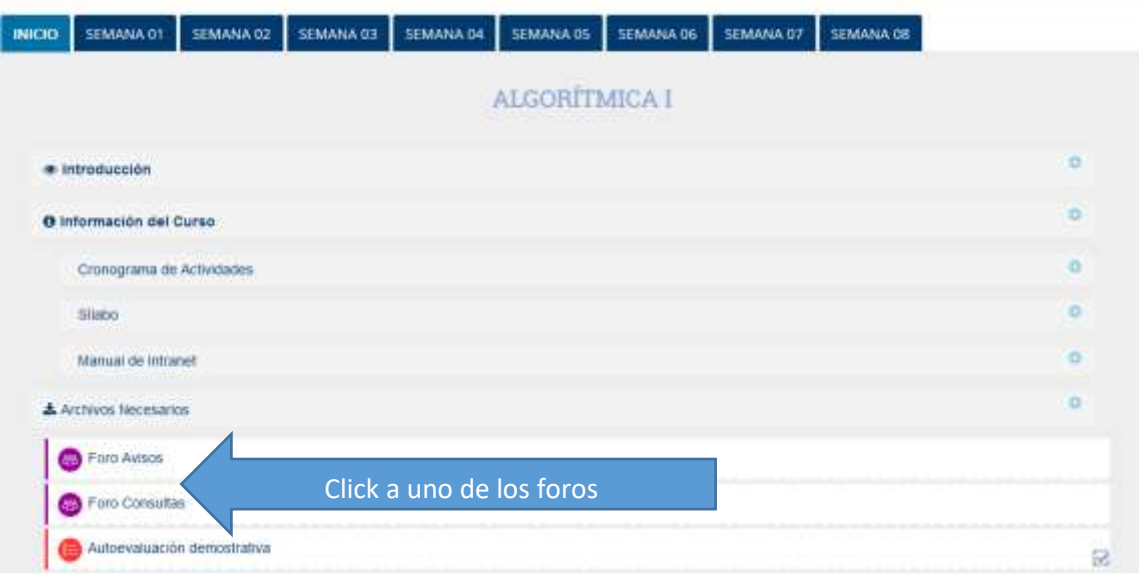

Al darle click nos aparecerá lo siguiente:

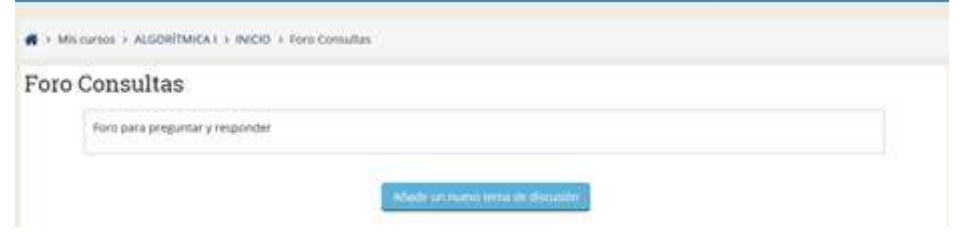

Al darle click al botón *Añadir un nuevo tema de discusión* se nos mostrara

a continuación:

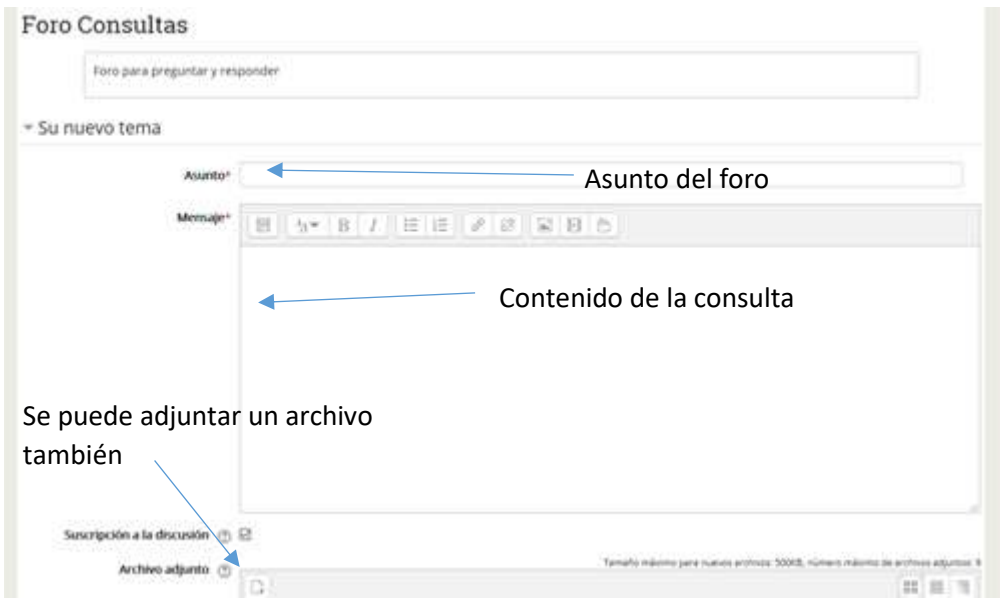

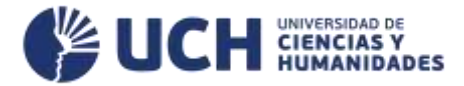

Una vez llenado los 2 campos (título y mensaje) se deberá hacer click en el botón *Enviar al foro*, se encuentra en la parte final de la página.

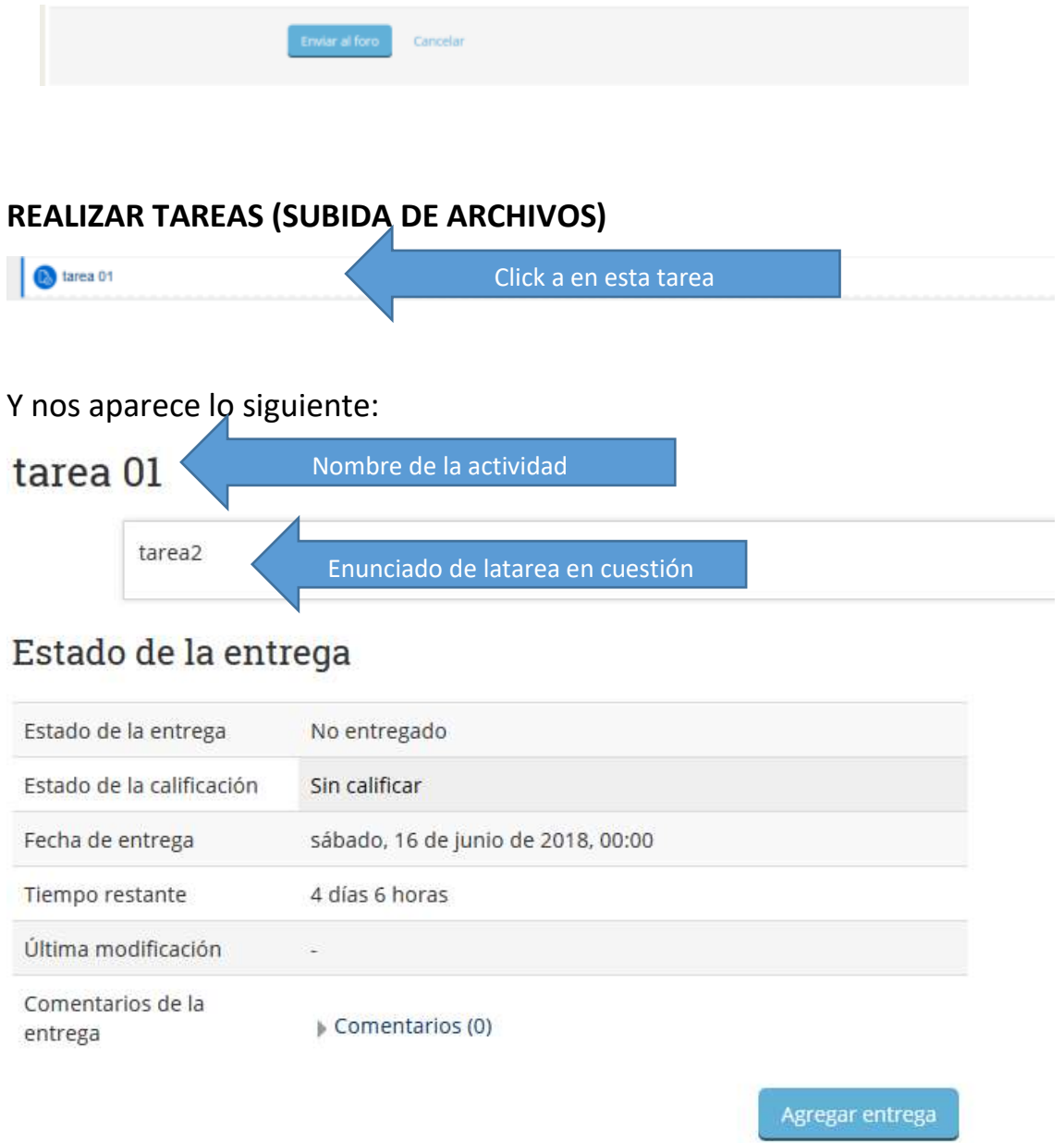

Realizar cambios en la entrega

Donde nos informa nuestro estado de la tarea actual, para poder enviar la tarea se debe hacer click en *Agregar entrega*, lo cuál nos direcciona a la siguiente página:

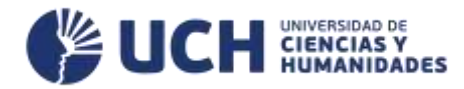

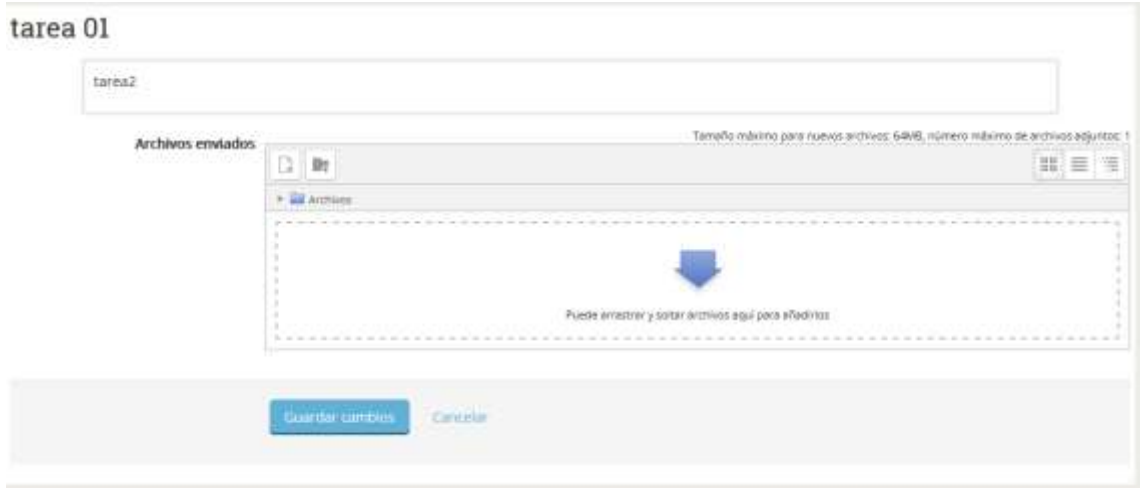

En este caso la tarea es para subir un archivo, la extensión del archivo será indicada por el docente, una vez adjuntado el archivo se debe hacer click en *Guardar cambios* para poder culminar la subida de la actividad.

En el caso de editar el texto se procede a realizar lo siguiente:

## Accedemos a la tarea:

entrega

#### tarea UI tarea2 Estado de la entrega Estado de la entrega Enviado para calificar Estado de la calificación Sin calificar Fecha de entrega sábado, 16 de junio de 2018, 00:00 Tiempo restante 4 días 5 horas lunes, 11 de junio de 2018, 18:06 Última modificación Archivos enviados gerrard.jpg Comentarios de la

Le damos click al botón *Editar entrega*, y nos aparecerá lo mismo que en la parte superior y podremos editarlo y guardarlo.

Comentarios (0)

Editar entrega

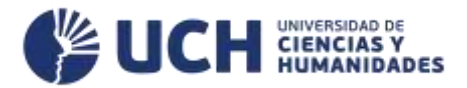

# **REALIZAR TAREAS (TEXTO EN LINEA)**

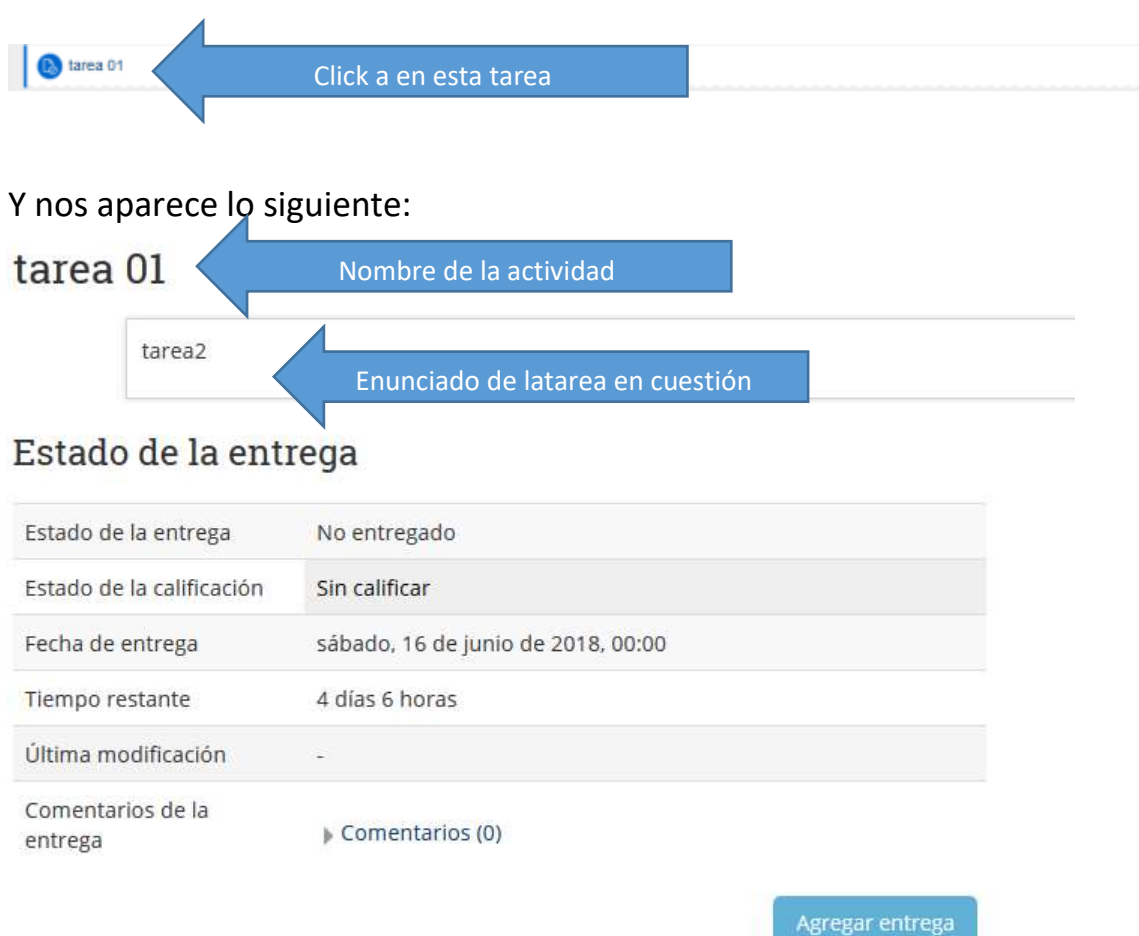

Donde nos informa nuestro estado de la tarea actual, para poder enviar la tarea se debe hacer click en *Agregar entrega*, lo cuál nos direcciona a la siguiente página:

TAREA 01

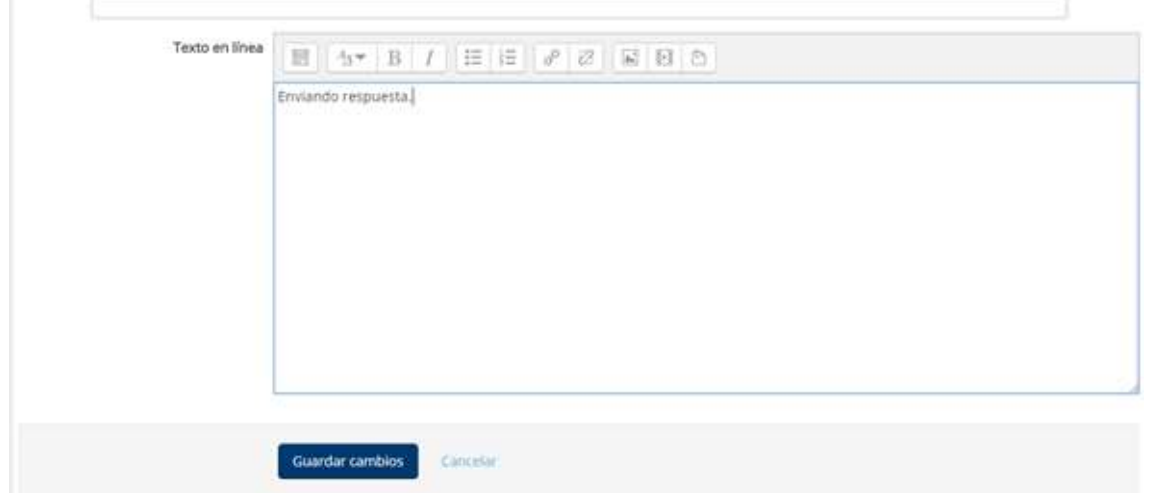

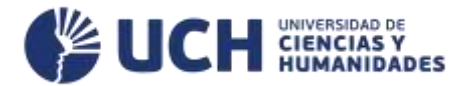

Llenaremos nuestra respuesta de acorde a lo indicado para obtener una calificación optima y cuándo se termine se le dará click en el botón *Guardar cambios* para finalizar.

En el caso de editar el texto se procede a realizar lo siguiente: Accedemos a la tarea:

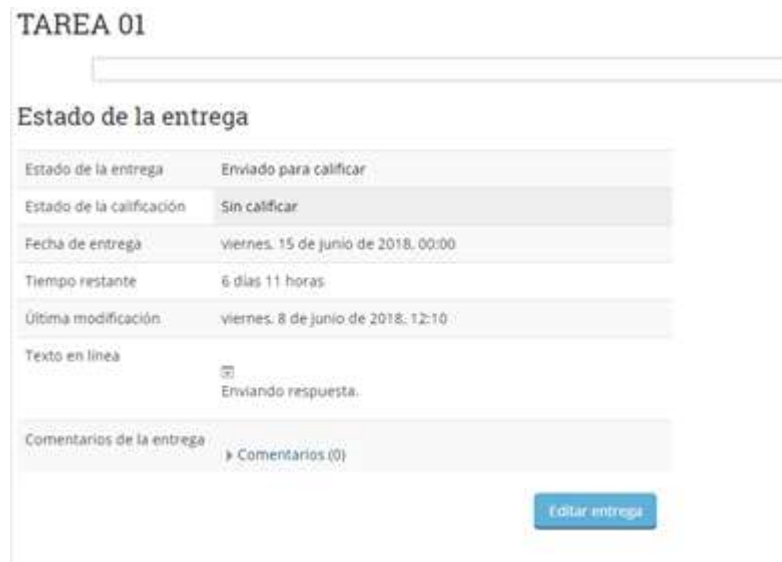

Le damos click al botón *Editar entrega*, y nos aparecerá lo mismo que en la parte superior y podremos editarlo y guardarlo.